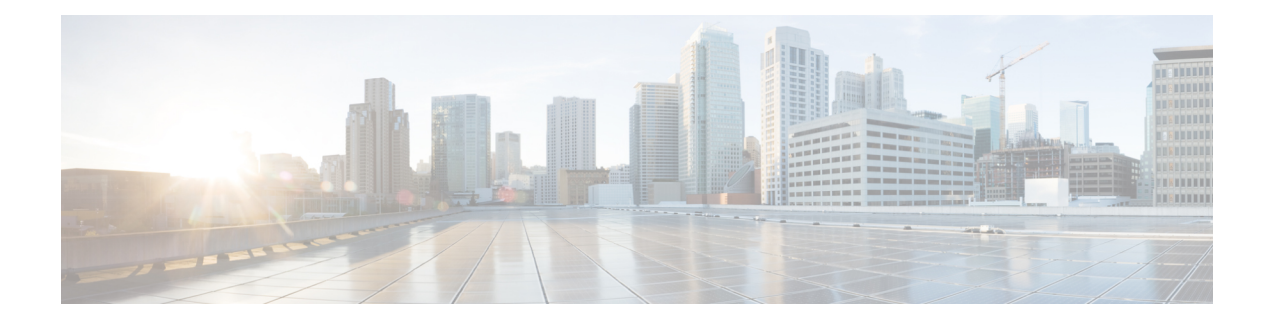

# **Cisco Smart Licensing**

A new licensing model, based on a single technology, has been designed for Cisco called Smart Licensing that is intended to provide Enterprise Level Agreement-like capabilities for all Cisco products. The Cisco Smart Licensing is based on the Trust but Verify model.

## **Finding Feature Information**

Your software release may not support all the features documented in this module. For the latest feature information and caveats, see the release notes for your platform and software release. To find information about the features documented in this module, and to see a list of the releases in which each feature is supported, see the Feature Information Table at the end of this document.

Use Cisco Feature Navigator to find information about platform support and Cisco software image support. To access Cisco Feature Navigator, go to [http://tools.cisco.com/ITDIT/CFN/.](http://tools.cisco.com/ITDIT/CFN/) An account on [http://](http://www.cisco.com/) [www.cisco.com/](http://www.cisco.com/) is not required.

### **Contents**

- Hardware [Compatibility](#page-1-0) Matrix for Cisco cBR Series Routers, page 2
- [Prerequisites](#page-1-1) for Cisco Smart Licensing, page 2
- [Information](#page-2-0) About Cisco Smart Licensing, page 3
- How to Configure Cisco Smart [Licensing,](#page-3-0) page 4
- How to [Configure](#page-14-0) Cisco Smart Licensing using Transport Gateway Solution, page 15
- Verifying Cisco Smart Licensing [Configuration,](#page-15-0) page 16
- [Troubleshooting](#page-21-0) Cisco Smart Licensing, page 22
- Additional [References,](#page-22-0) page 23
- Feature [Information](#page-22-1) for Cisco Smart Licensing, page 23

# <span id="page-1-0"></span>**Hardware Compatibility Matrix for Cisco cBR Series Routers**

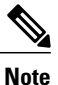

The hardware components introduced in a given Cisco IOS-XE Release are supported in all subsequent releases unless otherwise specified.

| <b>Processor Engine</b>                            | <b>Interface Cards</b>                                       |
|----------------------------------------------------|--------------------------------------------------------------|
| Cisco IOS-XE Release 3.15.0S<br>and Later Releases | Cisco IOS-XE Release 3.15.0S<br>and Later Releases           |
| Cisco cBR-8 Supervisor:                            | Cisco cBR-8 CCAP Line Cards:                                 |
| • PID-CBR-CCAP-SUP-160G                            | • PID—CBR-LC-8D30-16U30                                      |
| • PID-CBR-CCAP-SUP-60G-                            | • PID—CBR-LC-8D31-16U30                                      |
| • PID—CBR-SUP-8X10G-PIC                            | • PID—CBR-RF-PIC                                             |
|                                                    | • PID—CBR-RF-PROT-PIC                                        |
|                                                    | Cisco cBR-8 Downstream PHY<br>Modules:                       |
|                                                    | • PID-CBR-D30-DS-MOD                                         |
|                                                    | • PID—CBR-D31-DS-MOD                                         |
|                                                    | Cisco cBR-8 Upstream PHY<br>Modules:<br>• PID—CBR-D30-US-MOD |
|                                                    |                                                              |

**Table 1: Hardware Compatibility Matrix for the Cisco cBR Series Routers**

<span id="page-1-2"></span><span id="page-1-1"></span><sup>1</sup> Effective with Cisco IOS-XE Release 3.17.0S, CBR-CCAP-SUP-60G supports 8 cable line cards. The total traffic rate is limited to 60Gbps, the total number of downstream service flow is limited to 72268, and downstream unicast low-latency flow does not count against the limits.

# **Prerequisites for Cisco Smart Licensing**

- You must configure the DNS server using the **ip name-server** global configuration command.
- You must configure the IP DNS-based hostname-to-address translation using the **ip domain-lookup** global configuration command.
- Cisco Smart Licensing is enabled by default on the Cisco cBR router. However, you must ensure that the CiscoTAC-1 call-home profile points to the Cisco Smart Software Manager at the following URL using the **show call-home profile CiscoTAC-1** command:

<https://tools.cisco.com/its/service/oddce/services/DDCEService>

The following is a sample output of the **show call-home profile CiscoTAC-1** command:

Router# **show call-home profile CiscoTAC-1**

Load for five secs: 10%/1%; one minute: 9%; five minutes: 8% Time source is NTP, 16:49:35.525 PDT Thu Oct 29 2015 Profile Name: CiscoTAC-1 Profile status: ACTIVE Profile mode: Anonymous Reporting Only Reporting Data: Smart Call Home, Smart Licensing Preferred Message Format: xml Message Size Limit: 3145728 Bytes Transport Method: http Email address(es): callhome@cisco.com HTTP address(es): https://tools.cisco.com/its/service/oddce/services/DDCEService

Periodic configuration info message is scheduled every 19 day of the month at 11:41

Periodic inventory info message is scheduled every 19 day of the month at 11:26

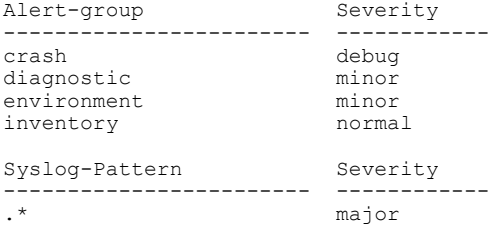

• Ensure that you can ping the DNS server. If you are unable to ping the server, verify the connectivity to the NME port on the Cisco cBR router.

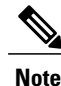

If you are using a Virtual Routing and Forwarding (VRF) instance, ensure that you can ping the VRF instance.

# <span id="page-2-0"></span>**Information About Cisco Smart Licensing**

CiscoSmart Licensing issoftware-based licensing that consists of tools and processesto authorize the customers for the usage and reporting of the Cisco products. The feature has the capability to capture the customer order and communicate with the Cisco Cloud License Service through Smart Call Home transport media to complete the product registration and authorization. If the Cisco products stop communicating with the Cisco Cloud License Service for 90 days, the cable interfaces in the Cisco products will be locked, which means the customer can no longer enable/disable the cable interfaces.

The Cisco Smart Licensing feature is aimed at giving users an experience of a single, standardized licensing solution for all Cisco products.

In the Cisco Smart Licensing Model, you can activate licensed features (also known as entitlements) without the use of a special software key or upgrade license file. You can activate the new functionality using the appropriate product commands and configurations and the functionality is activated. A software reboot is not required for the Cisco cBR router.

Effective with Cisco IOS-XE Release 3.15, the Cisco cBR router supports software activation using Cisco Smart Licensing. The Cisco Smart Licensing is enabled by default on the Cisco cBR router.

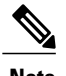

**Note** A LCHA license is needed for each working linecard that is protected by the protect linecard.

# **Downstream License**

The DOCSIS 3.1 license scheme provides support to identify the DOCSIS 3.1 channels and their width. The DOCSIS 3.1 entitlement is DOCSIS 3.1 Downstream Channel License.

# <span id="page-3-0"></span>**How to Configure Cisco Smart Licensing**

This section contains the following:

# **Using Cisco Smart Licensing Agent on the Router**

## **Procedure**

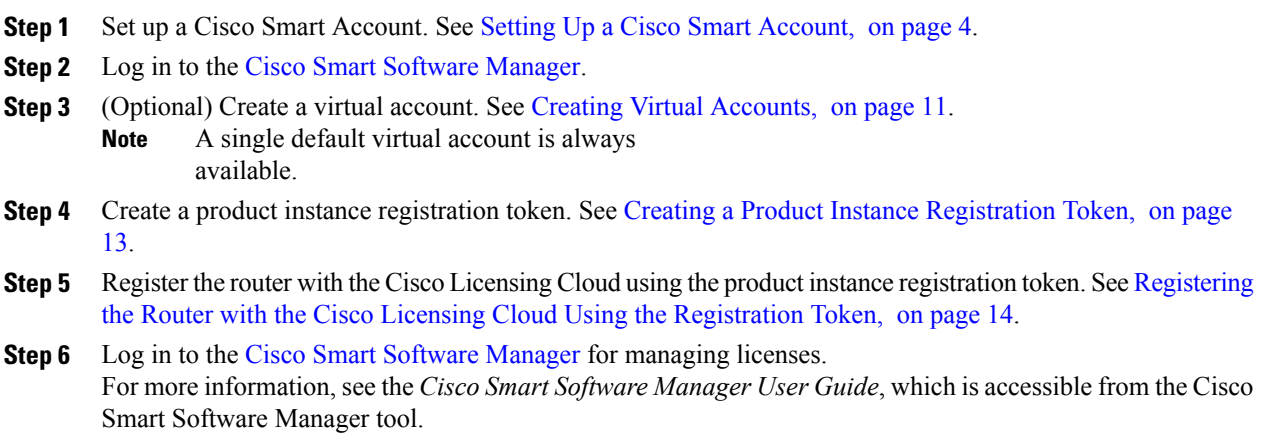

# <span id="page-3-1"></span>**Setting Up a Cisco Smart Account**

Cisco Smart Account enables you to fully utilize the license management features of the smart-enabled products.

#### **Before You Begin**

• Ensure that you have a CCO ID.

### **Procedure**

- **Step 1** Log in to Cisco Software [Workspace](https://webapps.cisco.com/software/csws/ws/platform/home) (CSW) with your CCO ID.
- **Step 2** Hover the cursor over the *Administration* tab and click **Create Smart Accounts**.

#### **Figure 1: Creating Smart Account**

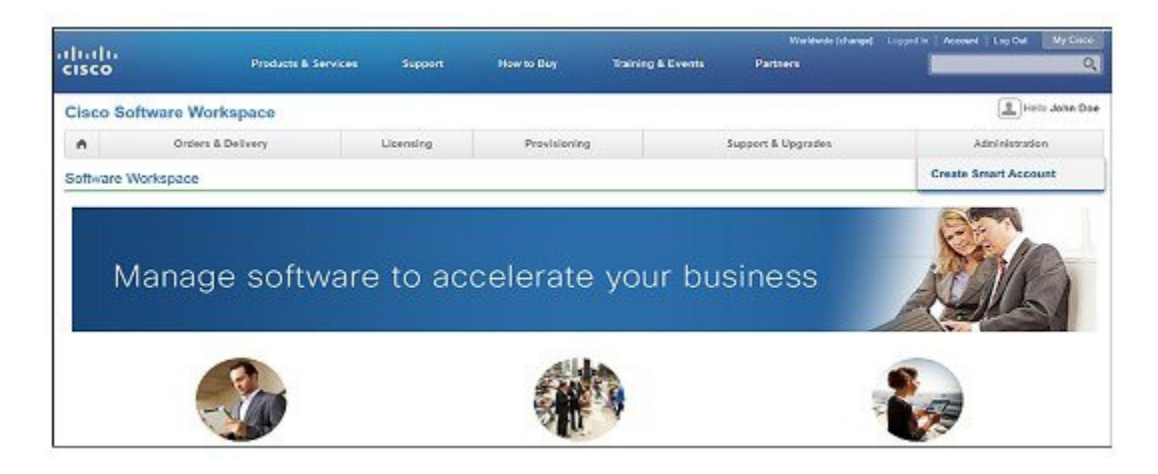

**Step 3** Perform one of the following to select the Account Approver:

- To select yourself as the Approver, click the **Yes, I will be the Approver for the account** radio button.
- To select other person as the Approver, click the **No, the person specified below will be the Approver for the account** radio button and specify the person's e-mail ID.
- The specified Approver must have the authority to enter legal agreements. The Approver serves as the primary owner and nominates account administrators. **Note**

**Figure 2: Selecting the Approver**

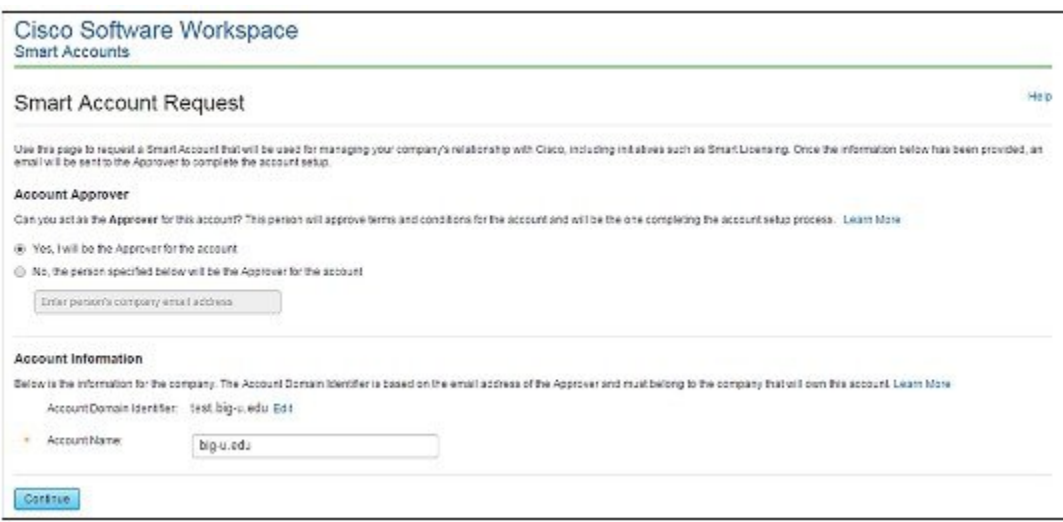

- **Step 4** If you are the Approver, perform the following:
	- a) Enter the Account Name, Company/Organization Name, Country, and State/Province/Region information.
	- b) (Optional) Click **Edit**. In the *Edit Account Identifier* window, enter a valid Proposed Domain Identifier and Contact Phone Number. Click **OK**.
		- The default domain identifier is the Approver e-mail domain. If you edit the domain identifier, the change goes through a manual approval process. **Note**
	- c) Click **Continue** to select the legal address to be linked to your Cisco Smart Account.

#### **Figure 3: Setting Up Account Information When You Are The Approver**

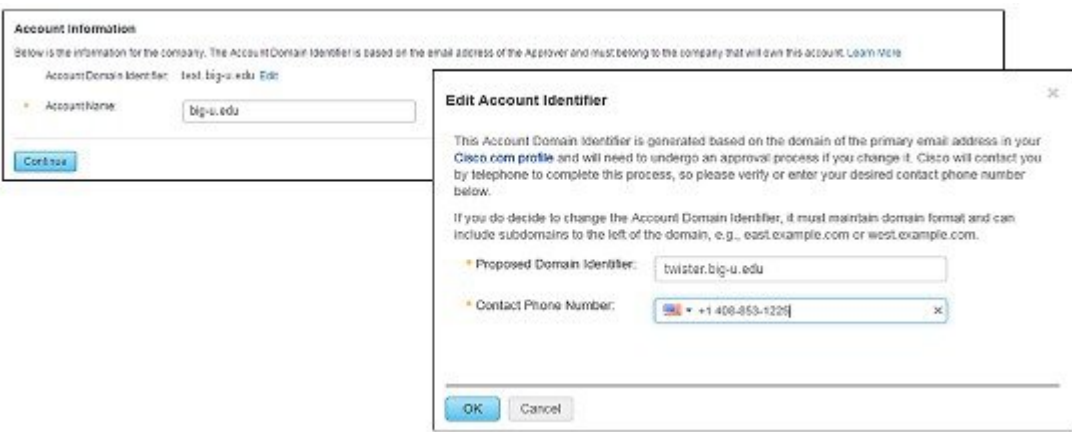

**Step 5** If you are not the Approver, perform the following:

- a) Enter the Account Name and an optional Message to Approver.
- b) (Optional) Click **Edit**. In the *Edit Account Identifier* window, enter a valid Proposed Domain Identifier. Click **OK**.
	- The default domain identifier is the Approver e-mail domain. If you edit the domain identifier, the change goes through a manual approval process. **Note**

#### c) Click **Continue**.

#### **Figure 4: Setting Up Account Information When You Are Not The Approver**

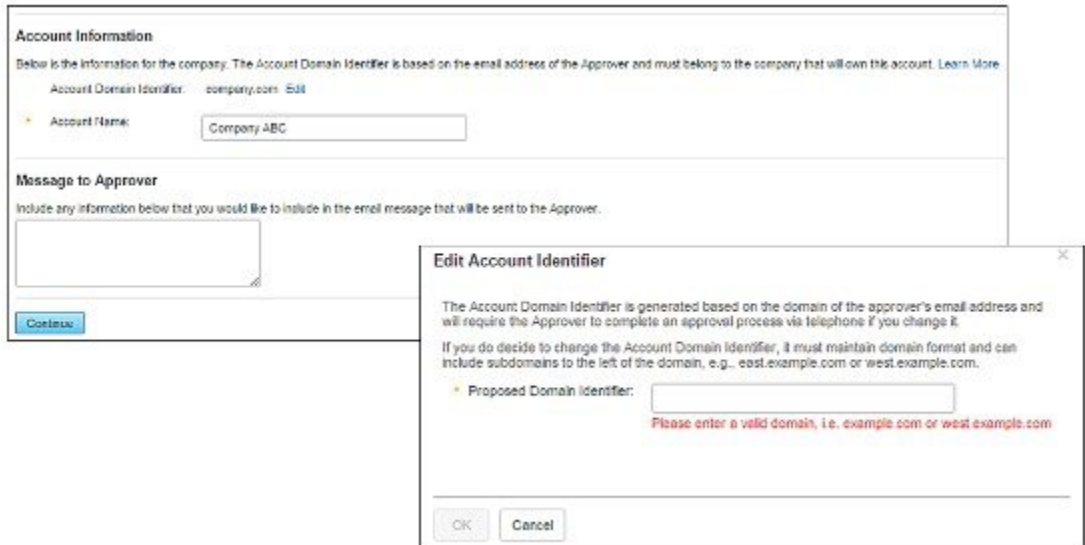

- **Step 6** If you are not the Approver, the Approver will receive an e-mail and must perform the following:
	- a) Click **Complete Smart Account Setup** in the received e-mail.

#### **Figure 5: Complete Smart Account Setup Link in E-mail**

#### New Cisco Smart Account - NTT Demo Account (Pending)

A new Cisco Smart Account has been requested for "NTT Demo Account" and you have been designated as an "Approver" for this account A Smart Account is used for managing your company's relationship with Cisco, including initiatives such as Smart Licensing. This account is currently in a Pending state, as it requires a person designated as an "Approver" to complete the process. Review the Account Summary information below and click the Complete Smart Account Setup link to continue. As a part of this process, you will be asked to accept a Smart Account Agreement. If you'd like to look at the agreement beforehand, you can preview the agreement

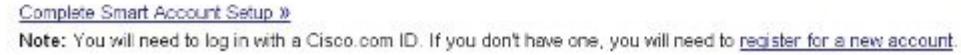

b) Click the appropriate radio button to accept, decline, or nominate another Approver. To nominate another Approver, enter the person's e-mail address. Click **Continue**.

I

If the Approver declines, the Cisco Smart Account is deleted. If the Approver nominates another approver, the new Approver must accept the role. **Note**

**Figure 6: Accepting the Account Approver Role**

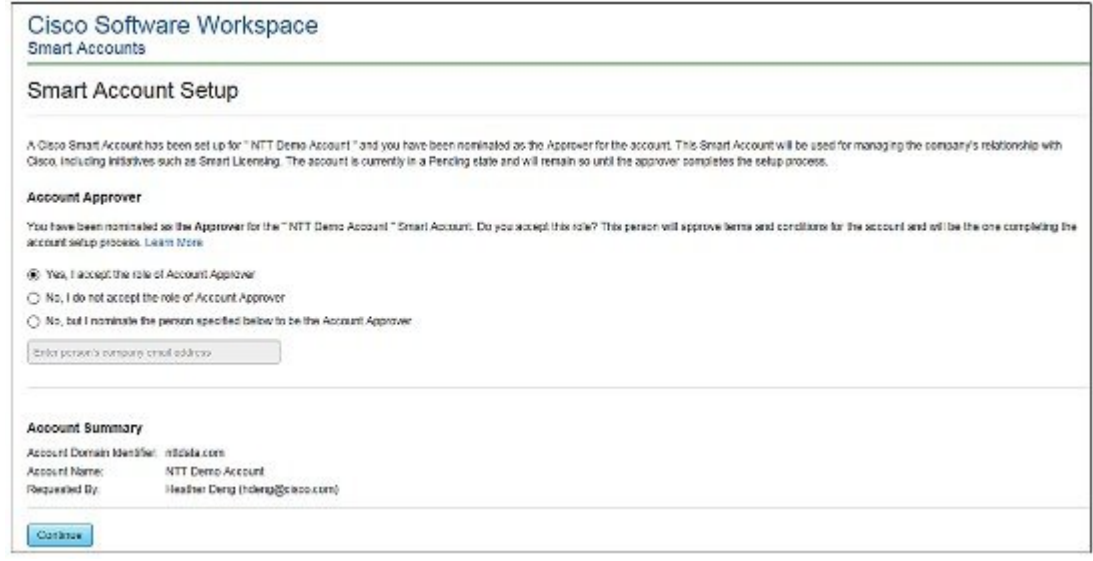

c) After accepting the Approver role, click the appropriate radio button to select the Account Domain Identifier or specify a different Account Domain Identifier.

#### **Figure 7: Completing the Account Information**

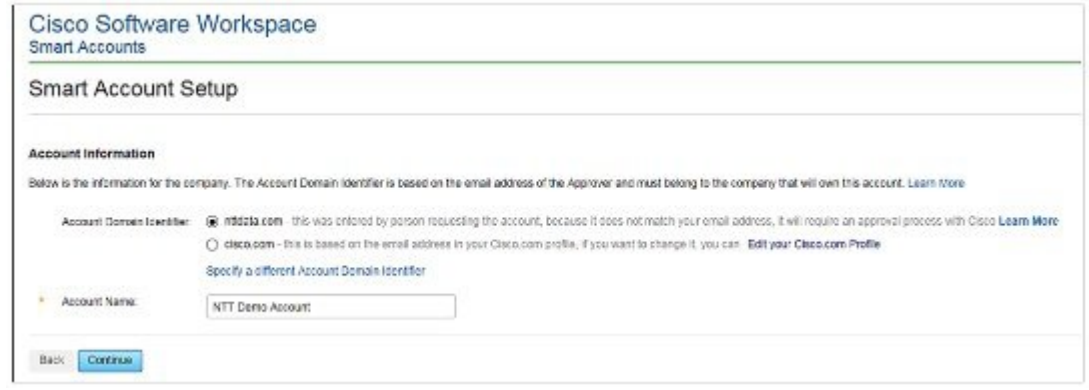

d) Enter the Account Name and click **Continue**.

The Approver role is accepted and Cisco Smart Account is pending Account Domain approval.

**Step 7** After the Account Domain is approved, the Approver will receive an e-mail and must perform the following:

I

a) Click **Complete Smart Account Setup** in the received e-mail.

#### **Figure 8: Cisco Smart Account Identifier Approved E-mail**

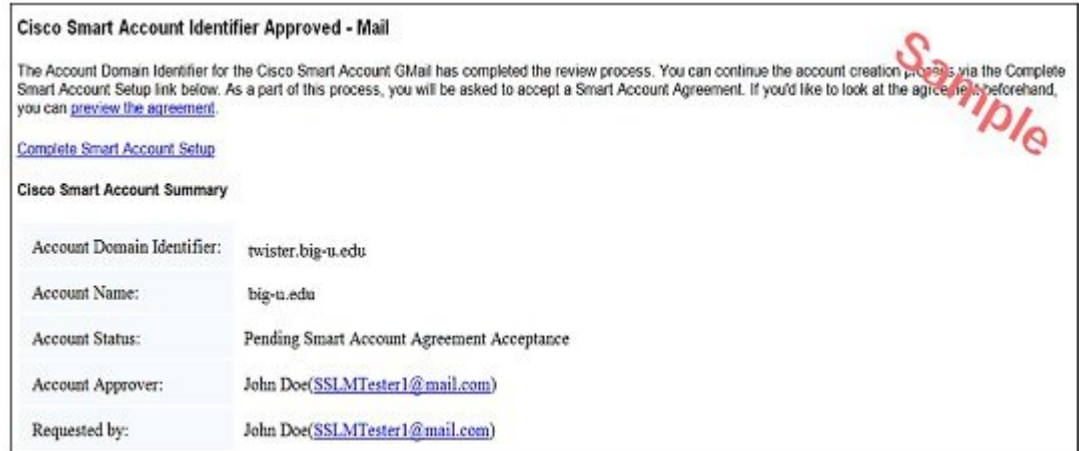

b) Enter the Account Name, Company/Organization Name, Country, and State/Province/Region information.

### **Figure 9: Completing the Account Information and Company/Organization Information**

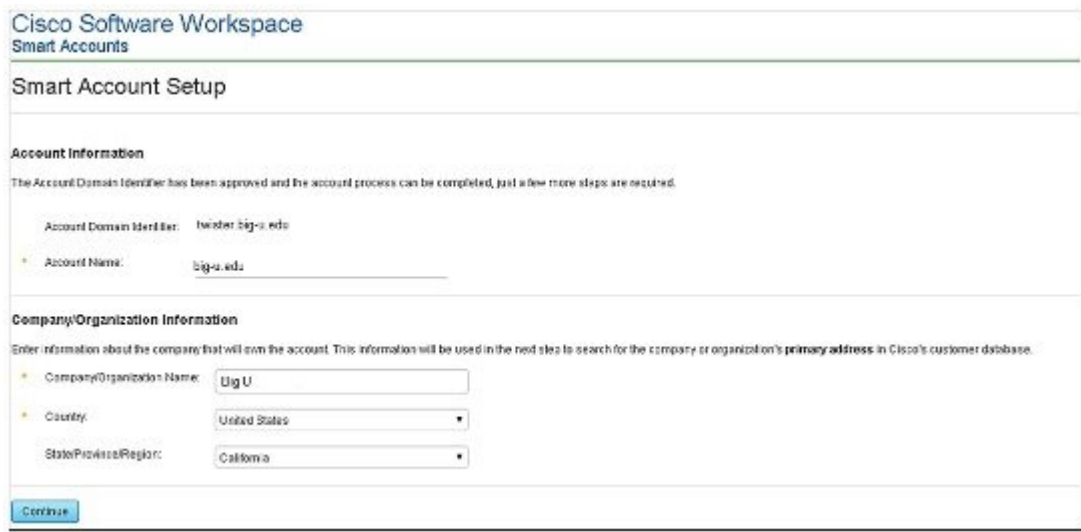

c) Click **Continue** to select the legal address to be linked to the Cisco Smart Account.

d) Select the Company/Organization Primary Address using the Refine Search option and click **Continue**.

**Figure 10: Selecting the Company/Organization Primary Address**

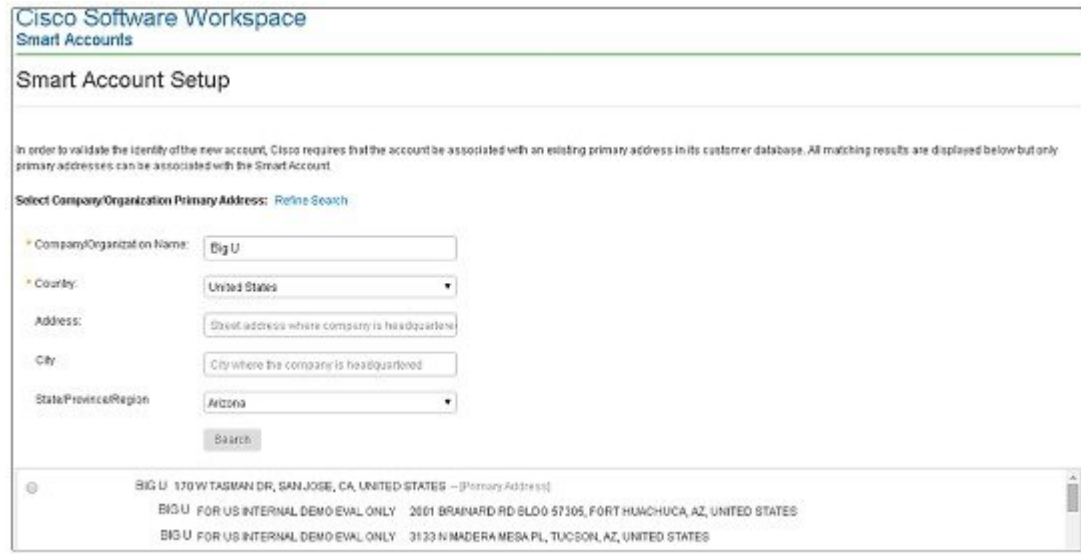

e) (Optional) Enter the e-mail addresses of the Additional Account Approvers and Additional Account Administrators.

The initial Approver automatically becomes an Administrator. Additional Administrators can be created or assigned separately from the Approver creation process.

#### **Figure 11: Nominating Additional Account Approvers and Administrators**

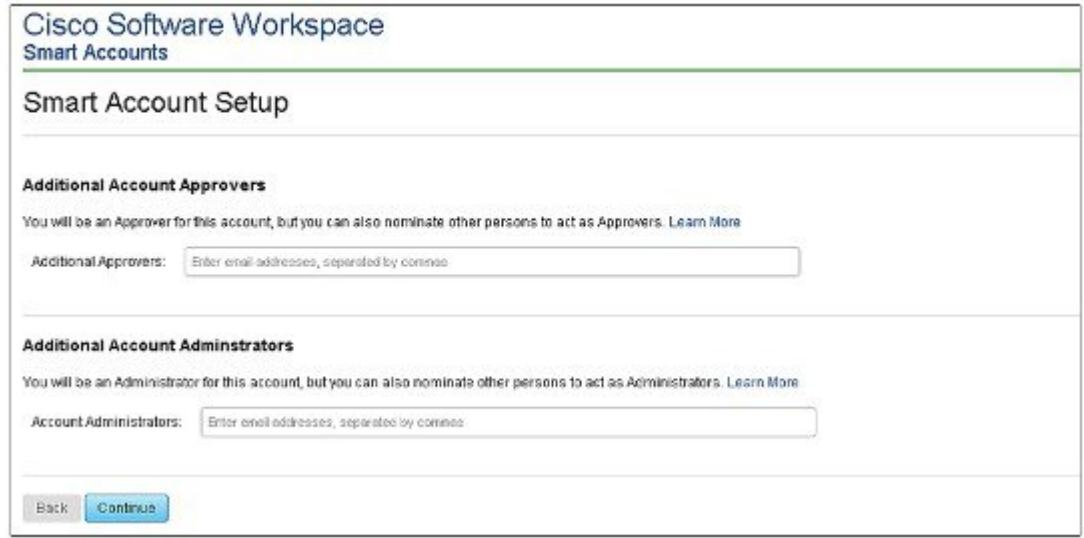

- f) Click **Continue**.
- g) Review the agreement and check the **I agree to the terms above** check box to accept.

h) Click **Accept and Create Account** to create the Cisco Smart Account.

#### **Figure 12: Accepting the Agreement and Creating the Cisco Smart Account**

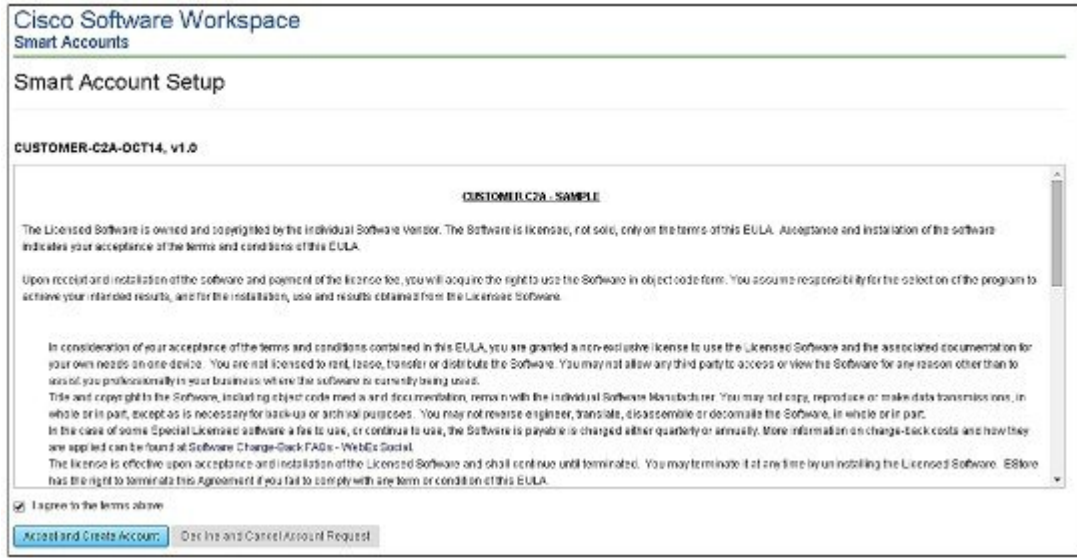

You will receive an e-mail confirming the creation of the Cisco Smart Account.

# <span id="page-10-0"></span>**Creating Virtual Accounts**

П

This procedure is optional. Virtual accounts are collections of licenses and product instances. You can create virtual accounts in Cisco Smart Software Manager to organize the licenses for your company into logical entities. A single virtual account is available by default.

## **Before You Begin**

Set up a Cisco Smart Account. See Setting Up a Cisco Smart [Account,](#page-3-1) on page 4.

I

## **Procedure**

- **Step 1** Log in to the Cisco Smart [Software](https://tools.cisco.com/rhodui/index) Manager.
- **Step 2** Click the  $+$  (plus) symbol to create a virtual account.

**Figure 13: Creating a Virtual Account**

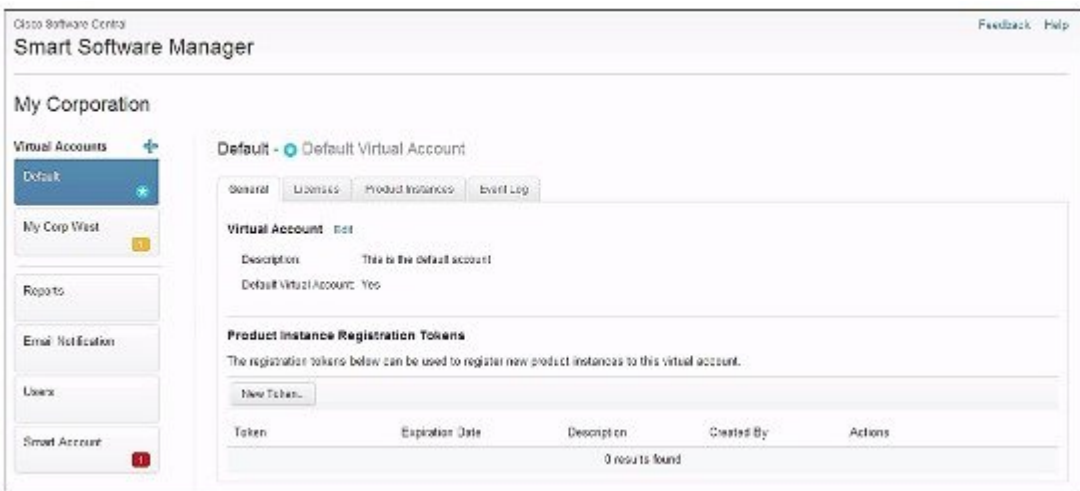

**Step 3** In the **New Virtual Account** dialog box, enter the Name and Description.

**Figure 14: New Virtual Account Dialog Box**

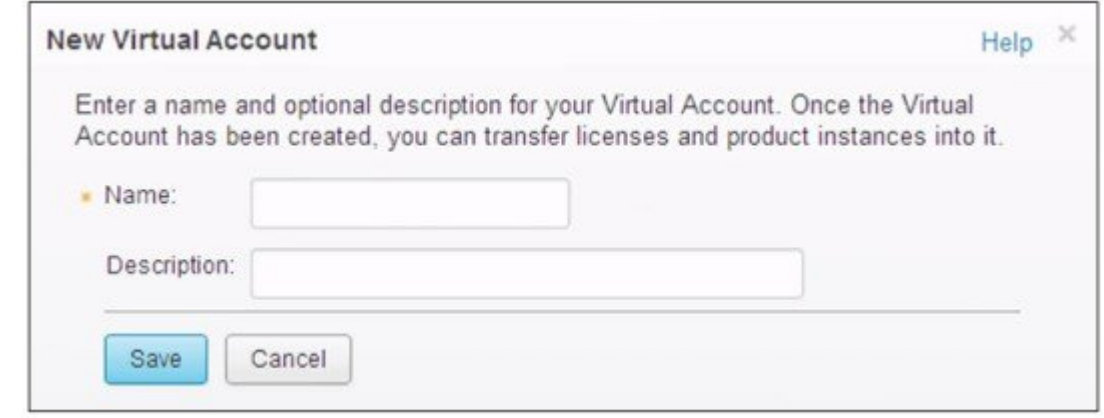

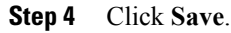

I

# <span id="page-12-0"></span>**Creating a Product Instance Registration Token**

Product instance registration tokens are used to register and consume a product for Cisco Smart Licensing. You must generate a token to register the product and add the product instance to a specified virtual account. Registration tokens can be valid from 1 to 365 days.

## **Procedure**

- **Step 1** Log in to the Cisco Smart [Software](https://tools.cisco.com/rhodui/index) Manager.
- **Step 2** Click an existing virtual account.
- **Step 3** In the **General** tab, click **New Token**.

#### **Figure 15: Creating a New Registration Token**

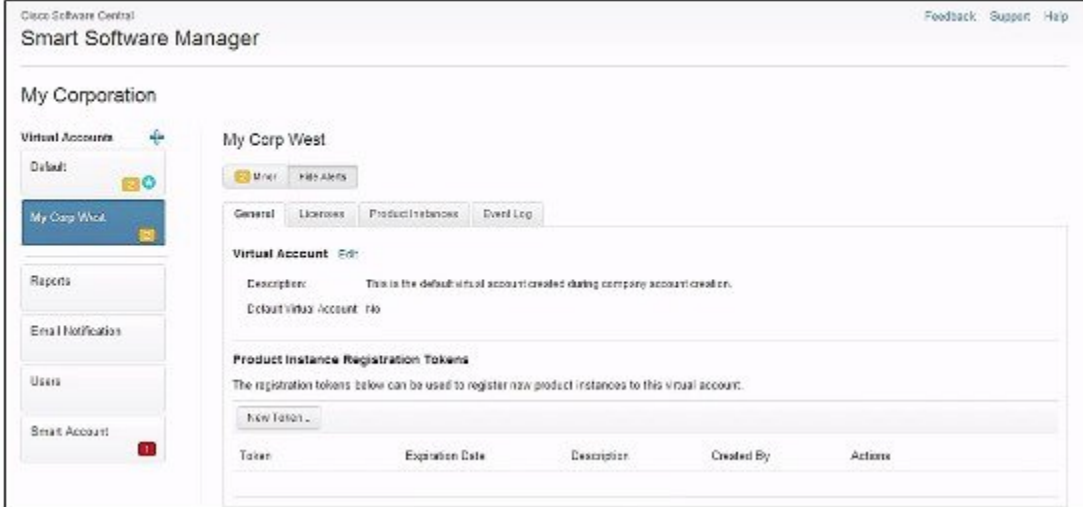

- **Step 4** In the **Create Registration Token** dialog box, enter the Description and Expire After information and click **Create Token**.
	- **Figure 16: Create Registration Token Dialog Box**

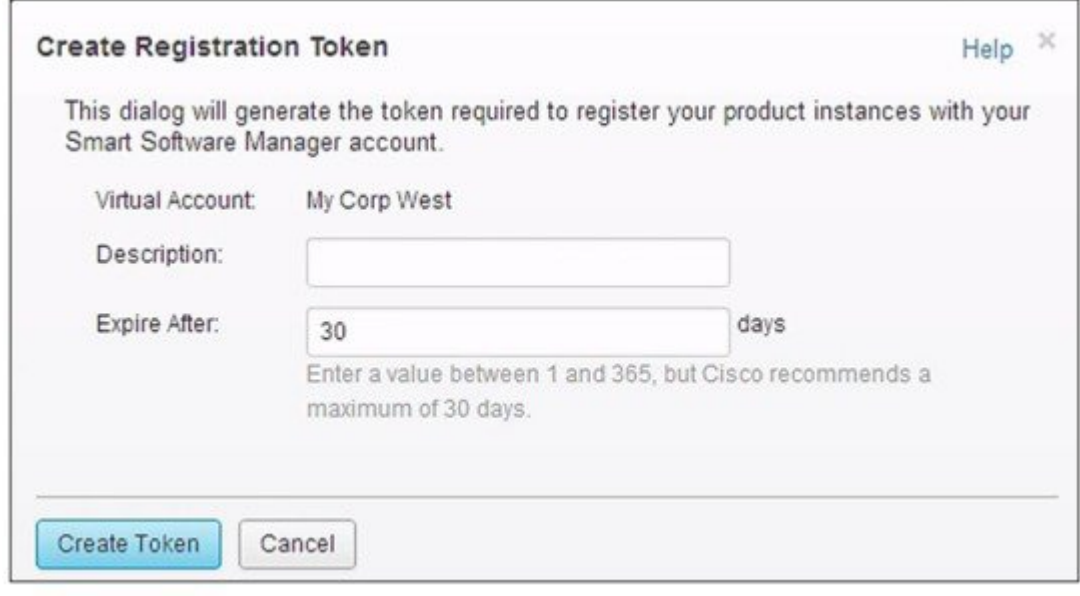

## **What to Do Next**

Register the router with the Cisco Licensing Cloud. See [Registering](#page-13-0) the Router with the Cisco Licensing Cloud Using the [Registration](#page-13-0) Token, on page 14.

# <span id="page-13-0"></span>**Registering the Router with the Cisco Licensing Cloud Using the Registration Token**

The router registration is performed only once for each product instance.

## **Before You Begin**

• Ensure that you have the product instance registration token.

## **Procedure**

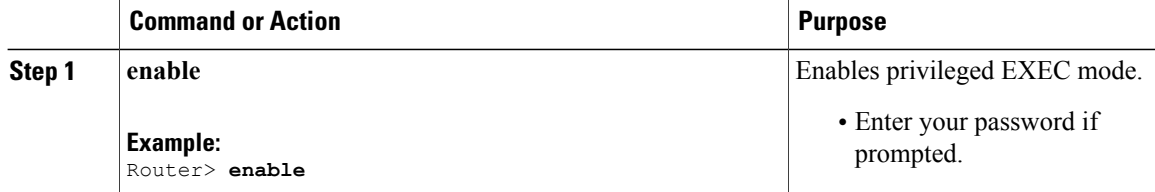

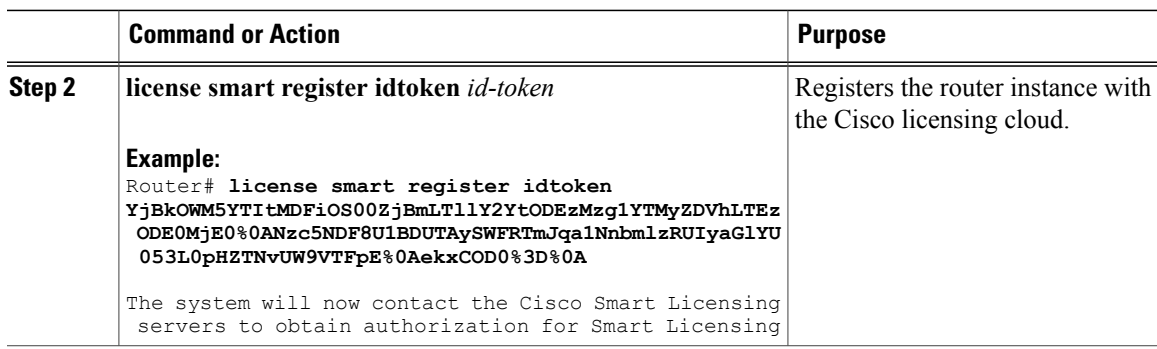

# <span id="page-14-0"></span>**How to Configure Cisco Smart Licensing using Transport Gateway Solution**

The steps below describe how to configure Cisco smart licensing using transport gateway solution.

## **Before You Begin**

### **Procedure**

Г

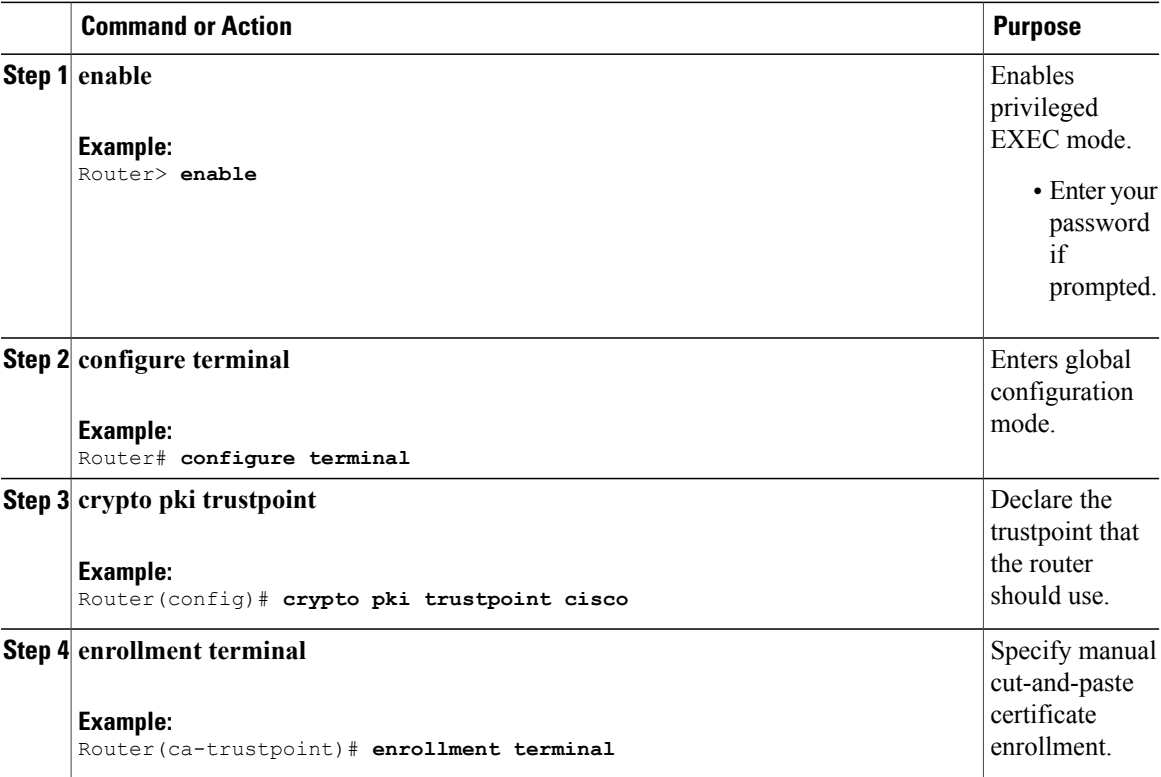

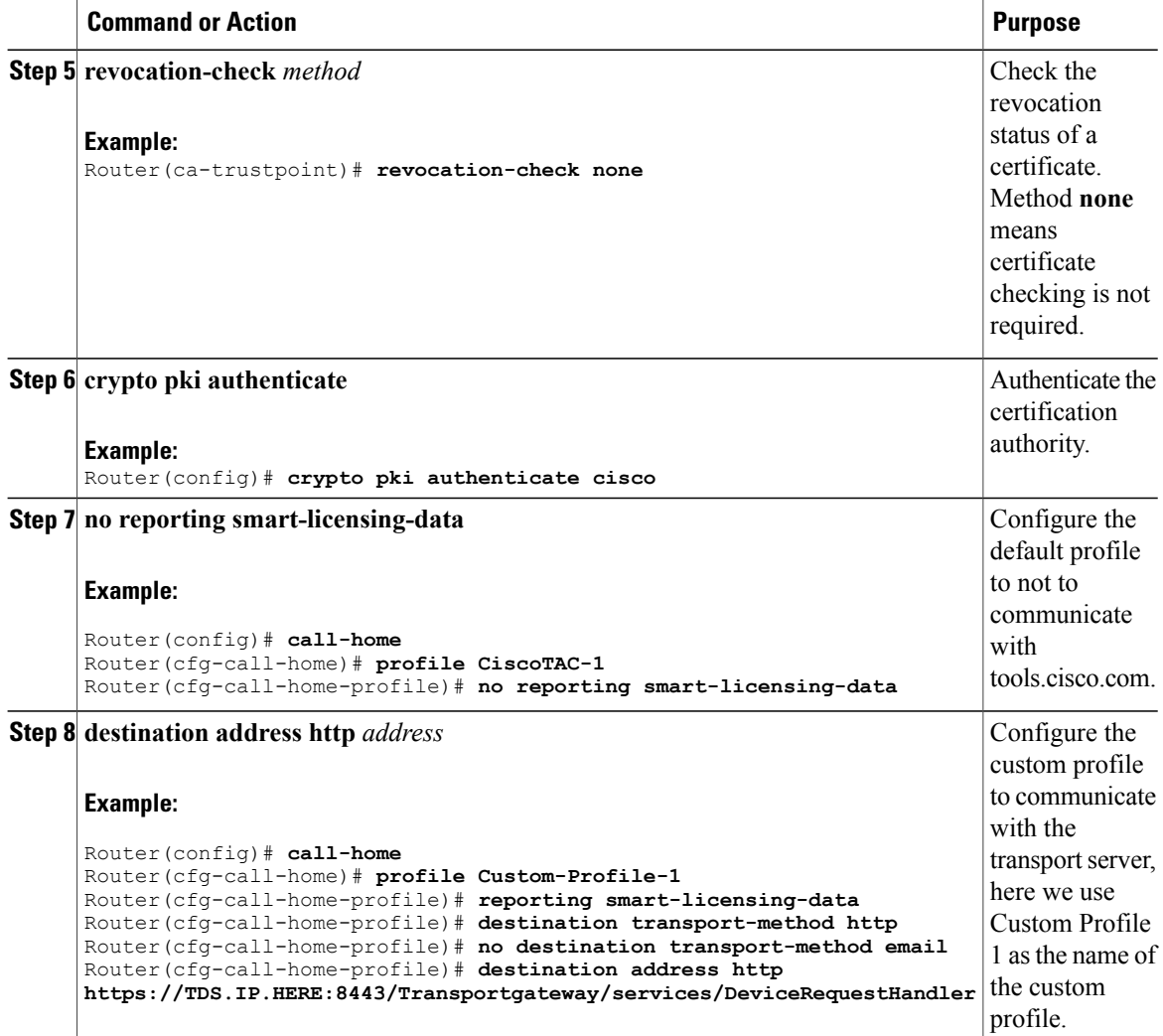

# <span id="page-15-0"></span>**Verifying Cisco Smart Licensing Configuration**

Use the following commands to verify the Cisco Smart Licensing Configuration on the Cisco cBR router:

- **show license all**—Displays all the license information.
- The following is a sample output of this command:

```
Router# show license all
```

```
Smart Licensing Status
======================
Smart Licensing is ENABLED
Registration:
  Status: REGISTERED
  Virtual Account: auto-test-1
```

```
Initial Registration: SUCCEEDED on Mar 5 02:01:03 2015 UTC
  Last Renewal Attempt: None
  Next Renewal Attempt: Sep 1 02:03:51 2015 UTC
  Registration Expires: Never
License Authorization:
  Status: OUT OF COMPLIANCE on Mar 5 03:34:54 2015 UTC
  Last Communication Attempt: SUCCEEDED on Mar 5 03:35:57 2015 UTC
  Next Communication Attempt: Mar 5 15:35:57 2015 UTC
  Communication Deadline: Jun 3 03:32:51 2015 UTC
License Usage
==============
(US_License):
  Description:
  Count: 64
  Version: 1.0
  Status: AUTHORIZED
(DS_License):
  Description:
  Count: 768
  Version: 1.0
  Status: AUTHORIZED
(WAN_License):
  Description:
  Count: 8
  Version: 1.0
  Status: OUT OF COMPLIANCE
Product Information
===================
UDI: PID:CBR-8-CCAP-CHASS,SN:FXS1739Q0NT
HA UDI List:
   Active:PID:CBR-8-CCAP-CHASS,SN:FXS1739Q0NT
   Standby:PID:CBR-8-CCAP-CHASS,SN:FXS1739Q0NT
Agent Version
=============
Smart Agent for Licensing: 1.2.1 throttle/5
Component Versions: SA:(1_2_1_throttle)1.1.0, SI:(rel20)1.0.1, CH:(rel4)1.0.15,
PK:(rel16)1.0.7
```
• **show license status**—Displays the license status information.

The following is a sample output of this command:

Router# **show license status** Smart Licensing is ENABLED Registration: Status: REGISTERED Virtual Account: auto-test-1 Initial Registration: SUCCEEDED on Mar 5 02:01:03 2015 UTC Last Renewal Attempt: None Next Renewal Attempt: Sep 1 02:03:51 2015 UTC Registration Expires: Never License Authorization: Status: OUT OF COMPLIANCE on Mar 5 03:34:54 2015 UTC Last Communication Attempt: SUCCEEDED on Mar 5 03:35:57 2015 UTC Next Communication Attempt: Mar 5 15:35:56 2015 UTC Communication Deadline: Jun 3 03:32:50 2015 UTC

• **show license summary**—Displays the license summary information.

The following is a sample output of this command:

```
Router# show license summary
Smart Licensing is ENABLED
Registration:
  Status: REGISTERED
  Virtual Account: auto-test-1
 Last Renewal Attempt: None
 Next Renewal Attempt: Sep 1 02:03:51 2015 UTC
License Authorization:
  Status: OUT OF COMPLIANCE
  Last Communication Attempt: SUCCEEDED
 Next Communication Attempt: Mar 5 15:35:56 2015 UTC
License Usage:
              License Entitlement tag Count Status
  ---------------------------------------------------------------
                                (US_License) 64 AUTHORIZED
                               (DS<sup>-</sup>License) 768
                               (WAN_License) 8 OUT OF COMPLIANCE
```
• **show license tech support**—Displays the license technical support information.

The following is a sample output of this command:

```
Router# show license tech support
Smart Licensing Tech Support info
Smart Licensing Status
=====================
Smart Licensing is ENABLED
Registration:
  Status: REGISTERED
  Virtual Account: auto-test-1
  Initial Registration: SUCCEEDED on Mar 5 02:01:03 2015 UTC
  Last Renewal Attempt: None
 Next Renewal Attempt: Sep 1 02:03:51 2015 UTC
 Registration Expires: Never
License Authorization:
  Status: OUT OF COMPLIANCE on Mar 5 03:34:54 2015 UTC
  Last Communication Attempt: SUCCEEDED on Mar 5 03:35:57 2015 UTC
 Next Communication Attempt: Mar 5 15:35:57 2015 UTC
 Communication Deadline: Jun 3 03:32:51 2015 UTC
Evaluation Period:
  Evaluation Mode: Not In Use
  Evaluation Period Remaining: 89 days, 23 hours, 25 minutes, 40 seconds
License Usage
   =============
Handle: 1
   License: 'nullPtr'
   Entitlement Tag:
regid.2014-11.com.cisco.US_License,1.0_a3f32909-2c71-426c-b3e0-eeefc946f9b3
   Description: <empty>
   Count: 64
   Version: 1.0
   Status: AUTHORIZED(3)
    Status time: Mar 5 03:34:54 2015 UTC
    Request Time: Mar 5 03:34:17 2015 UTC
Handle: 2
   License: 'nullPtr'
   Entitlement Tag:
regid.2014-11.com.cisco.DS_License,1.0_71ad0ae1-5e5e-4f02-b380-d2e1b8dcfa03
```

```
Description: <empty>
    Count: 768
    Version: 1.0
    Status: AUTHORIZED(3)
    Status time: Mar 5 03:34:54 2015 UTC
    Request Time: Mar 5 03:34:17 2015 UTC
Handle: 3
   License: 'nullPtr'
    Entitlement Tag:
regid.2014-11.com.cisco.WAN_License,1.0_3d8bb7ba-1a92-4f01-a4aa-a4479f1d7612
    Description: <empty>
    Count: 8
    Version: 1.0
    Status: OUT OF COMPLIANCE(4)
    Status time: Mar 5 03:34:54 2015 UTC
    Request Time: Mar 5 03:34:17 2015 UTC
Product Information
===================
UDI: PID:CBR-8-CCAP-CHASS,SN:FXS1739Q0NT
HA UDI List:
    Active:PID:CBR-8-CCAP-CHASS, SN:FXS173900NT
    Standby:PID:CBR-8-CCAP-CHASS,SN:FXS1739Q0NT
Agent Version
=============
Smart Agent for Licensing: 1.2.1 throttle/5
Component Versions: SA:(1_2_1_throttle)1.1.0, SI:(rel20)1.0.1, CH:(rel4)1.0.15,
PK:(rel16)1.0.7
Upcoming Scheduled Jobs
=======================
Current time: Mar 5 03:37:46 2015 UTC
IdCert Expiration Warning: Jan 4 02:00:41 2016 UTC (304 days, 22 hours, 22 minutes,
55 seconds remaining)
Daily: Mar 6 03:21:11 2015 UTC (23 hours, 43 minutes, 25 seconds remaining)
Certificate Renewal: Sep 1 02:03:51 2015 UTC (179 days, 22 hours, 26 minutes, 5 seconds
 remaining)
Certificate Expiration Check: Mar 4 02:00:41 2016 UTC (364 days, 22 hours, 22 minutes,
55 seconds remaining)
Authorization Renewal: Mar 5 15:35:57 2015 UTC (11 hours, 58 minutes, 11 seconds
remaining)
Authorization Expiration Check: Jun 3 03:32:51 2015 UTC (89 days, 23 hours, 55 minutes,
 5 seconds remaining)
Init Flag Check: Not Available
License Certificates
====================
Production Cert: True
PIID: 36bf91ae-0577-4213-9e62-1b6ee0add02f
Licensing Certificated:
    Id certificate Info:
        Start Date: Mar 5 01:57:54 2015 UTC
        Expiry Date: Mar 4 01:57:54 2016 UTC
        Version Number: 3
        Serial Number: 134418
        Common Name: 05FB26B1A58A106DEA6878C346432186D08BC1C5::1,2
    Signing certificate Info:
        Start Date: Jun 14 20:18:52 2013 UTC
        Expiry Date: Apr 24 21:55:42 2033 UTC
        Version Number: 3
        Serial Number: 3
        Common Name: MMI Signer
    Sub CA Info:
        Start Date: Apr 24 22:19:15 2013 UTC
        Expiry Date: Apr 24 21:55:42 2033 UTC
        Version Number: 3
        Serial Number: 2
        Common Name: Smart Licensing CA - DEV
```

```
HA Info
==========
RP Role: Active
Chassis Role: Active
Behavior Role: Active
RMF: True
CF: True
CF State: Stateless
Other Info
==========
Software ID: regid.2014-12.com.cisco.CBR8V1,1.0_95948658-0b8b-4e8f-838d-b17020364ca9
Agent State: OOC
TS enable: True
Transport: Callhome
Locale: en_US.UTF-8
Debug flags: 0x7
Privacy Send Hostname: True
Privacy Send IP: True
Build type:: Production
sizeof(char) : 1<br>sizeof(int) : 4sizeof(int)sizeof(long) : 4
sizeof(char *): 8
sizeof(time_t): 4
sizeof(size_t): 8
Endian: Big
enableOnInit: True
routingReadyByEvent: True
systemInitByEvent: True
WaitForHaRole: False
standbyIsHot: True
chkPtType: 2
delayCommInit: False
roleByEvent: True
maxTraceLength: 150
traceAlwaysOn: False
debugFlags: 7
```
• **show license udi**—Displays the license Unique Device Identifier (UDI) information.

The following is a sample output of this command:

Router# **show license udi**

UDI: PID:CBR-8-CCAP-CHASS,SN:FXS1739Q0NT HA UDI List: Active:PID:CBR-8-CCAP-CHASS,SN:FXS1739Q0NT Standby:PID:CBR-8-CCAP-CHASS, SN:FXS1739Q0NT

• **show license usage**—Displays the license usage information.

The following is a sample output of this command:

Router# **show license usage**

```
License Authorization:
  Status: OUT OF COMPLIANCE on Mar 5 03:34:54 2015 UTC
(US_License):
  Description:
  Count: 64
 Version: 1.0
  Status: AUTHORIZED
(DS_License):
  Description:
  Count: 768
  Version: 1.0
```
Status: AUTHORIZED (WAN\_License): Description:

Count: 8 Version: 1.0 Status: OUT OF COMPLIANCE

• **show call-home profile all**—Displays the call home profile information for all configured profiles.

The following is a sample output of this command:

Router# **show call-home profile all**

```
Profile Name: CiscoTAC-1
   Profile status: ACTIVE
    Profile mode: Full Reporting
   Reporting Data: Smart Call Home, Smart Licensing
   Preferred Message Format: xml
   Message Size Limit: 3145728 Bytes
   Transport Method: http
   Email address(es): callhome@cisco.com
   HTTP address(es): https://tools.cisco.com/its/service/oddce/services/DDCEService
```
Periodic configuration info message is scheduled every 25 day of the month at 10:03

Periodic inventory info message is scheduled every 25 day of the month at 09:48

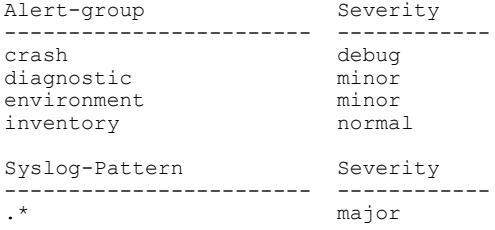

• **show call-home smart-licensing statistics**—Displaysthe call home smart licensing statisticsinformation.

The following is a sample output of this command:

Router# **show call-home smart-licensing statistics**

```
Success: Successfully sent and response received.
Failed : Failed to send or response indicated error occurred.
Inqueue: In queue waiting to be sent.
Dropped: Dropped due to incorrect call-home configuration.
Msg Subtype Success Failed Inqueue Dropped Last-sent (GMT-06:00)
----------------------------------------------------------------------
REGISTRATION 1 0 0 0 2015-03-13 13:12:13<br>ACKNOWLEDGEMENT 1 0 0 0 2015-03-13 13:12:20
                                                     ACKNOWLEDGEMENT 1 0 0 0 2015-03-13 13:12:20
ENTITLEMENT 5 0 0 0 2015-03-13 13:22:18
```
Use the following commands to verify the DOCSIS 3.1 Downstream License on the Cisco cBR router:

• **show cable license all | begin D3.1**—Displays all the DOCSIS 3.1 downstream license information.

The following is a sample output of this command:

Router# **show cable license all | begin D3.1**

```
Load for five secs: 21%/1%; one minute: 52%; five minutes: 52%
Time source is NTP, 10:41:11.175 PST Mon May 9 2016
--------------------------------------------
Entitlement: DOCSIS 3.1 Downstream Channel License
```
Consumed count: 31 Consumed count reported to SmartAgent: 0 Enforced state: No Enforcement

# <span id="page-21-0"></span>**Troubleshooting Cisco Smart Licensing**

Before taking the steps below to troubleshoot the Cisco Smart Licensing, the customers should first make sure the configuration is correct and see if they are able to ping the HTTP address they have configured for the smart license. The output of the **show call-home smart-licensing statistics** command should have REGISTERED and ACKNOWLEDGE information. And check the output of**show logging | includeSMART | CALL**.

# **Manually Renewing the Smart License Registration**

The license agent automatically renews the registration information with Cisco every 30 days. You may need to manually renew the registration if the license is out of compliance and it needsto be registered immediately.

### **Procedure**

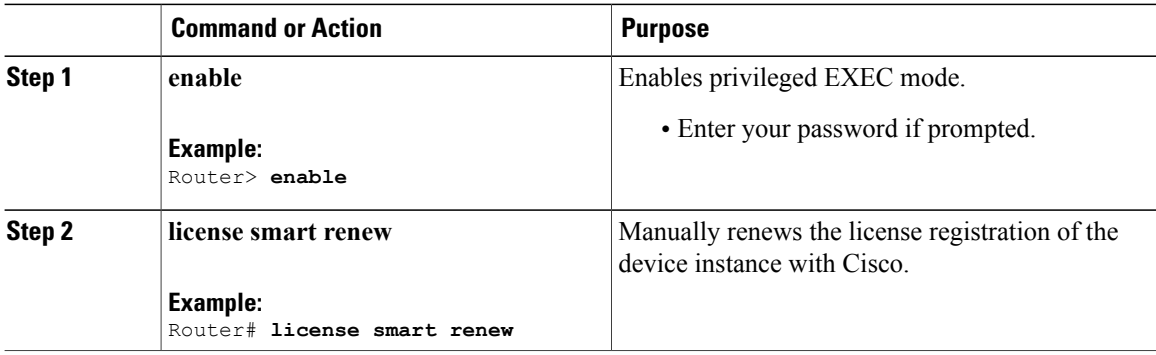

# **Unregistering the Router from Cisco Smart Licensing**

You can unregister the router from Cisco Smart Licensing. You may need to unregister the router for the Return Material Authorization (RMA) of the router.

### **Procedure**

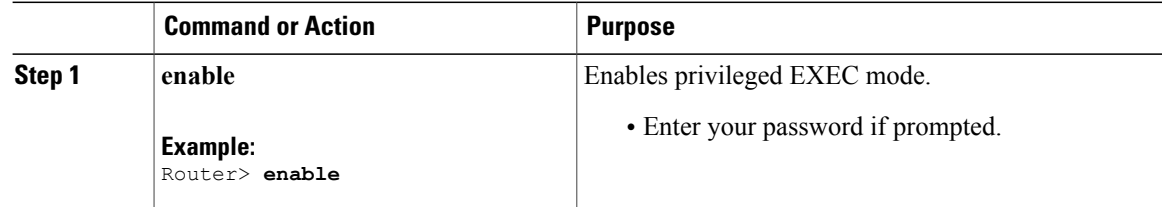

Г

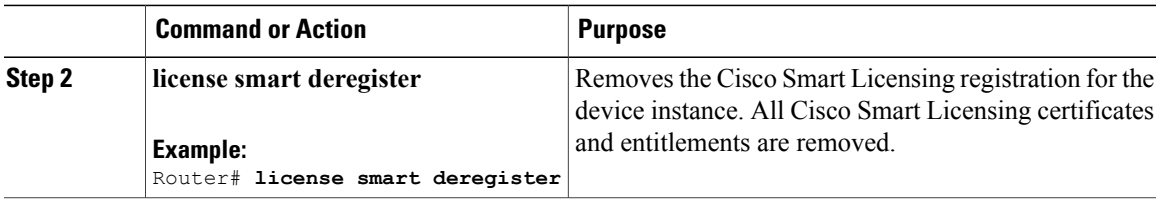

# <span id="page-22-0"></span>**Additional References**

#### **Related Documents**

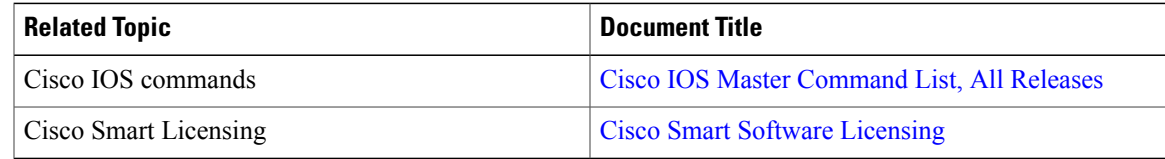

## **Technical Assistance**

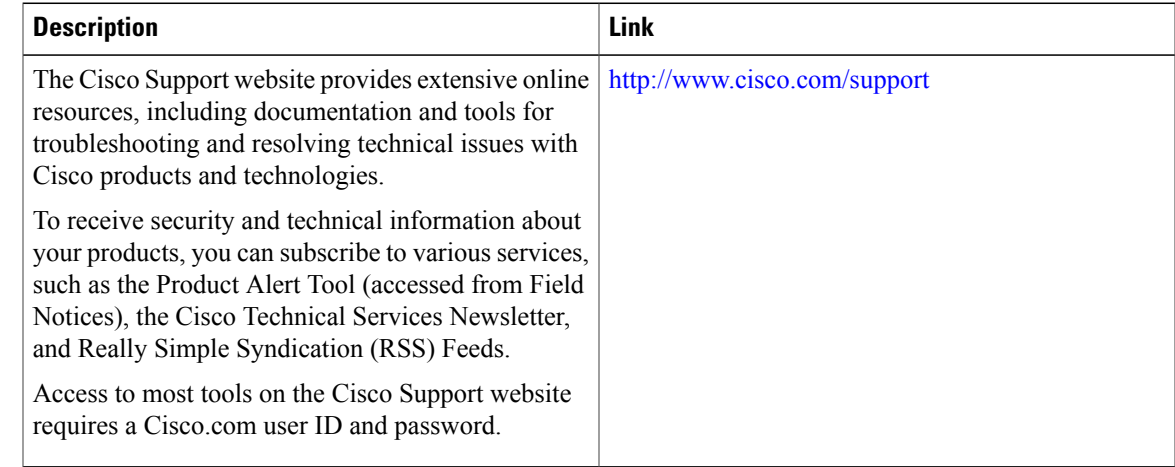

# <span id="page-22-1"></span>**Feature Information for Cisco Smart Licensing**

Use Cisco Feature Navigator to find information about platform support and software image support. Cisco Feature Navigator enables you to determine which software images support a specific software release, feature set, or platform. To access Cisco Feature Navigator, go to <http://tools.cisco.com/ITDIT/CFN/>. An account on <http://www.cisco.com/> is not required.

Τ

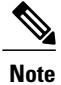

The below table lists only the software release that introduced support for a given feature in a given software release train. Unless noted otherwise, subsequent releases of that software release train also support that feature.

## **Table 2: Feature Information for Cisco Smart Licensing**

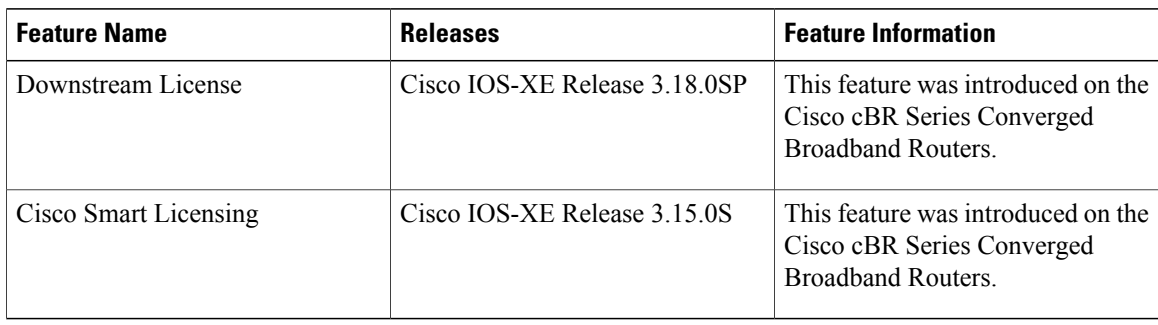